# **Module 15: Multilevel Modelling of Repeated Measures Data**

# **MLwiN Practical<sup>1</sup>**

*George Leckie, Tim Morris & Fiona Steele* Centre for Multilevel Modelling

#### **Pre-requisites**

• MLwiN practicals for Modules 3 and 5

If you find this module helpful and wish to cite it in your research, please use the following citation:

Leckie, G., Morris, T., Steele, F. (2016). Multilevel Modelling of Repeated Measures Data - MLwiN Practical. LEMMA VLE Module 15, 1-80. URL: http://www.bristol.ac.uk/cmm/learning/online-course/.

## **Contents**

 $\overline{a}$ 

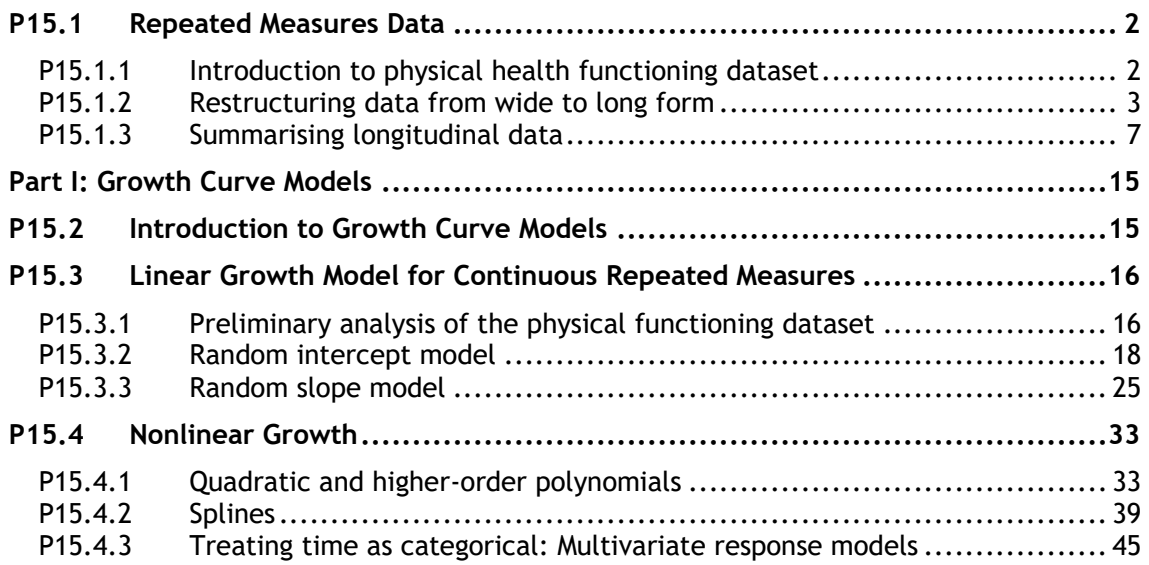

<sup>1</sup> This MLwiN practical is adapted from the corresponding Stata practical: Steele, F. (2014). Multilevel Modelling of Repeated Measures Data: Stata Practical. LEMMA VLE Module 15, 1-61. (http://www.bristol.ac.uk/cmm/learning/course.html).

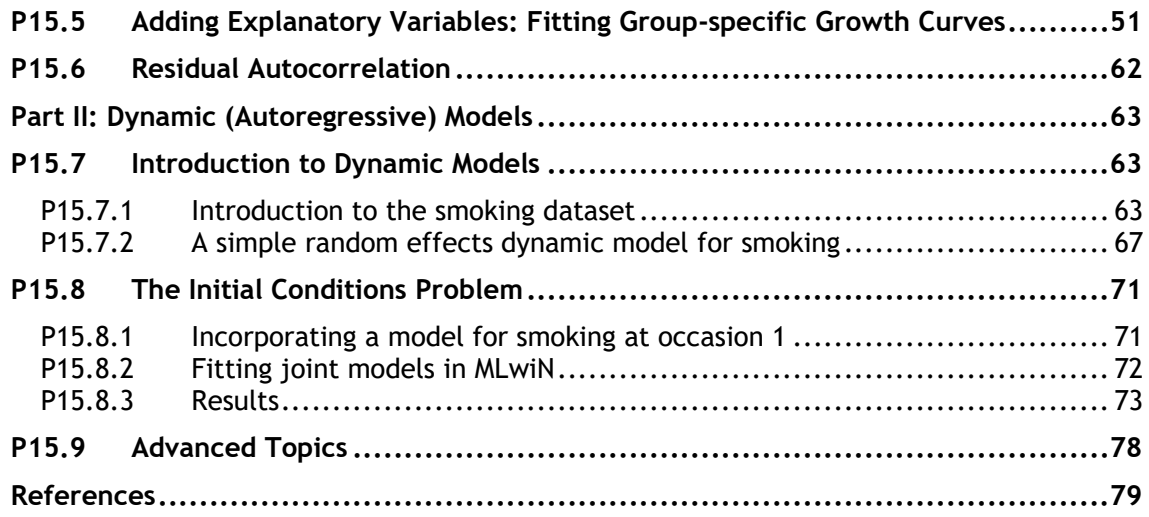

# **P15.1 Repeated Measures Data**

## **P15.1.1 Introduction to physical health functioning dataset**

In the first part of this practical we will fit growth curve models to data on health functioning from a study of British civil servants called the Whitehall II study (also known as the Stress  $\hat{a}$  Health Study).<sup>2</sup> Health functioning was assessed by the SF-36, a 36 item instrument that comprises eight subscales covering physical, psychological and social functioning. These eight scales can be summarised into physical and mental health components. These are scaled using general US population norms to have mean values of 50 and low scores imply poor functioning. We will study change in physical health functioning which was measured on up to six occasions for each respondent.

The data are in wide form, i.e. with one record per individual and six variables for health functioning at the six measurement occasions. The dataset also includes information on the respondent's age at each occasion, their employment grade at the first occasion, and their gender. The analysis file contains the following variables for 4427 individuals:

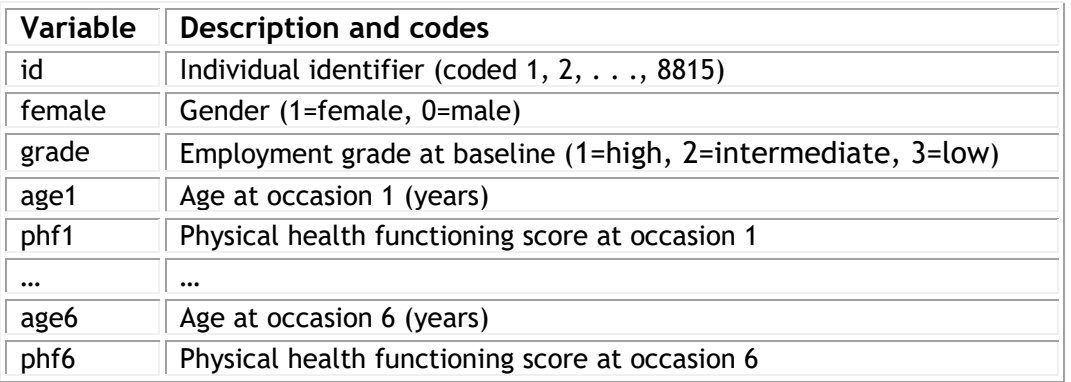

To open the worksheet:

From within the LEMMA Learning Environment

- Go to **Module 15: Multilevel Modelling of Repeated Measures Data**, and scroll down to *MLwiN* **Datafiles**
- If you do not already have MLwiN to open the datafile with, click **(get** *MLwiN***)**.
- Click " 15.1.wsz**"**

The **Names** window will appear.

-

<sup>2</sup> http://www.ucl.ac.uk/whitehallII

#### Module 15 (MLwiN Practical): Multilevel Modelling of Repeated Measures Data

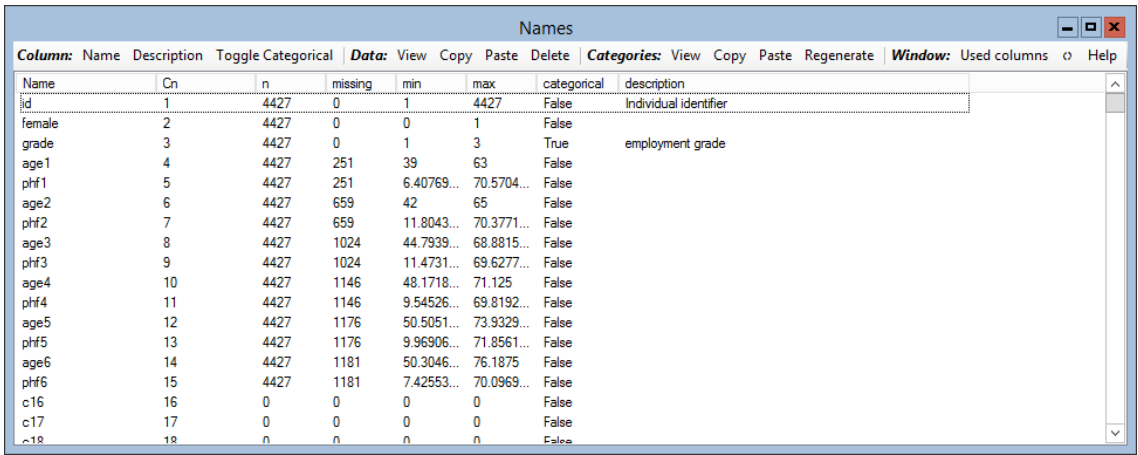

▪ To view a selection of the data, in the **Names** window select the variables **id**, **female**, **grade**, **age1**, **phf1**, **age6**, and **phf6** and click the **View** button under the **Data** heading.

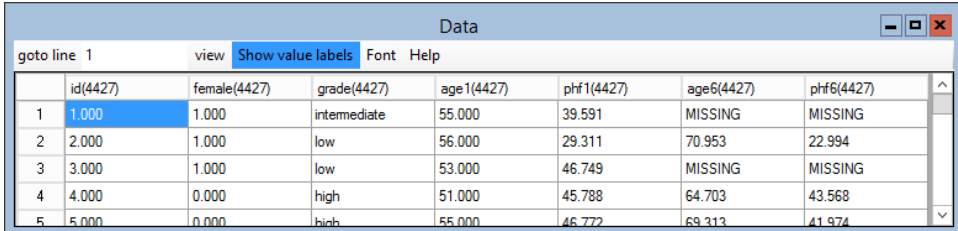

We can see that individuals 1 and 3 have missing data for occasion 6. We will obtain a summary of missing data patterns before fitting any models.

### **P15.1.2 Restructuring data from wide to long form**

Our first task is to convert the data from wide form (i.e., one record per individual) to long form (i.e., one record per occasion per individual). In other words, we need to create six records for each individual, with each record corresponding to one of the six measurement occasions of the two variables **age** and **phf**.

- From the **Data Manipulation** menu, select **Split Records**
- Change **Number of occasions** to **6**
- Change **Number of variables** to **2**
- Under **Stack data**, use the mouse pointer to fill the first column with the variables **phf1** through to **phf6** and then **c20**, and the second column with the variables **age1** through to **age6** and then **c21**. This tells the window to generate a new variable containing the occasion specific values of **phf** in column **c20** and the corresponding occasion specific values of **age** in column **c21**. These two columns therefore have one record per occasion per individual.
- Under **Repeat(carried) data**, select **id**, **female** and **grade** as the **Input columns**, and **c16**, **c18** and **c19** as the **Output columns**. This tells the window

to create long-form versions of the variables **id**, **female**, and **grade** in columns **c16**, **c18**, and **c19**, respectively.

▪ Finally, check the **Generate indicator column** checkbox and select **c17** in the drop down list to create a measurement occasion indicator variable in **c17**.

Your **Split records** box should look as follows:

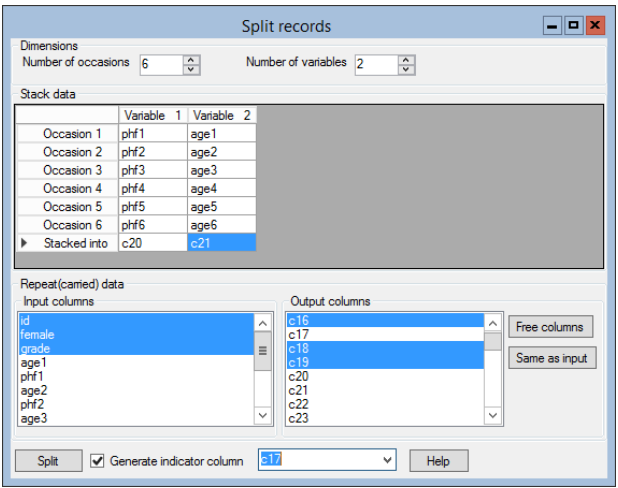

▪ Click **Split**, and when prompted to save the dataset select **No**

Our dataset now stores the original data in both wide and long form. This is confirmed when we inspect the **Names** window. The window shows the original wideform variables are of length 4427 while the new long-form versions of these variables are of length 26562 (=  $6 \times 4427$ ).

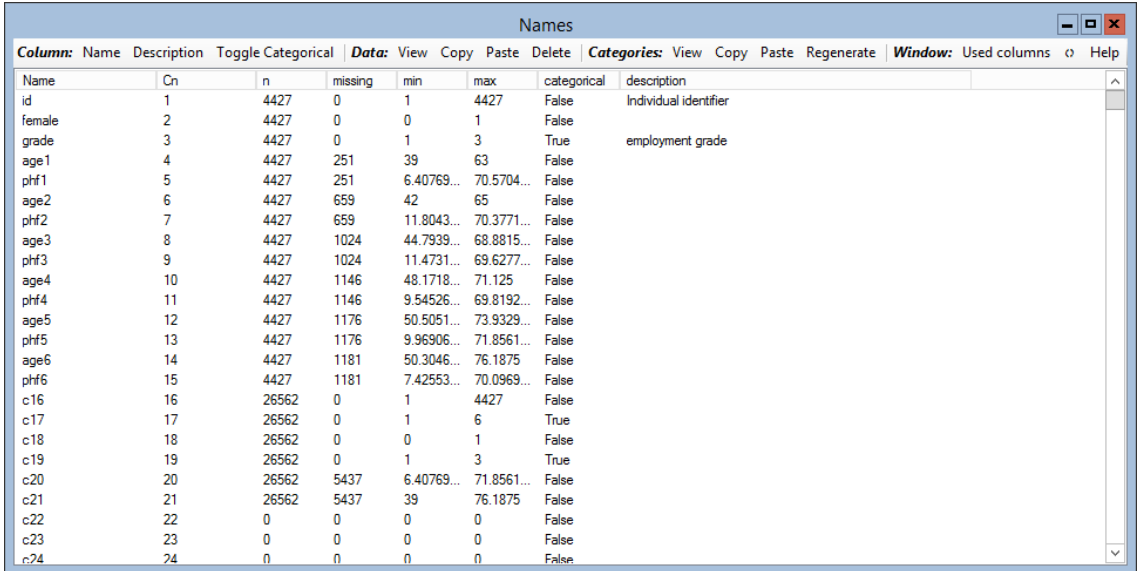

In the interests of keeping the worksheet as simple as possible, we will remove all wide-form variables as we will not analyse these further.

- From the **Data Manipulation** menu, select **Command interface**
- In the text entry area at the bottom of the **Command interface** window, type the following commands one by one, pressing return after each one has been inputted to run the commands:

**ERAS C1-C15 MOVE NAME C1 'id' NAME C2 'occ' NAME C3 'female' NAME C4 'grade' NAME C5 'phf' NAME C6 'age' DESC 'id' 'individual identifier' DESC 'occ' 'measurement occasion' DESC 'female' 'female civil servant' DESC 'grade' 'employment grade' DESC 'phf' 'physical health functioning (from SF-36)' DESC 'age' 'age (years)'**

▪ These commands will remove (**ERAS**) the wide-form variables in columns **c1** to **c15**, shift (**MOVE**) all remaining variables (i.e., variables currently in columns **c16** to **c21**) to the now empty columns at the beginning of the worksheet, rename (**NAME**) the six long-form variables, and lastly add variable labels (**DESC**) to these six variables

Your **Names** windows should now look as follows:

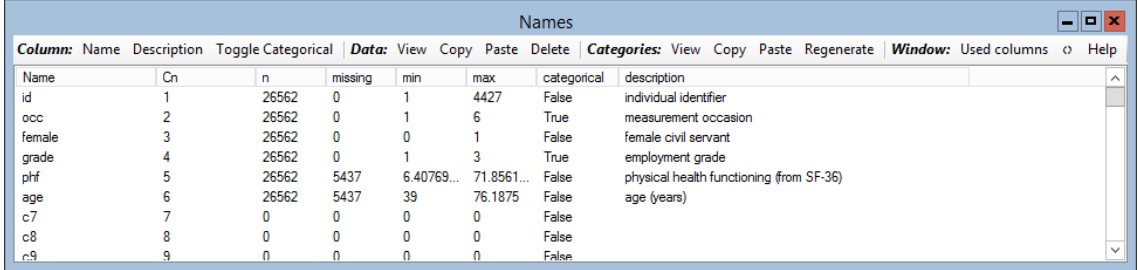

Note that the restructured file now only contains the six long form variables **id**, **occ**, **female**, **grade**, **age** and **phf**. Each variable has 26562 records which is six times the number of individuals in the data.

▪ Select these six variables in the **Names** window and click the **View** button to view the new dataset

This document is only the first few pages of the full version.

To see the complete document please go to learning materials and register:

http://www.cmm.bris.ac.uk/lemma

**The course is completely free**. We ask for a few details about yourself for our research purposes only. We will not give any details to any other organisation unless it is with your express permission.